## **Defensoría Universitario**

## Registro de incidencias

**• Pasos a seguir:** 

1. Ingresa a tu campus virtual, selecciona MIS TRÁMITES / DEFENSORÍA UNIVERSITARIA

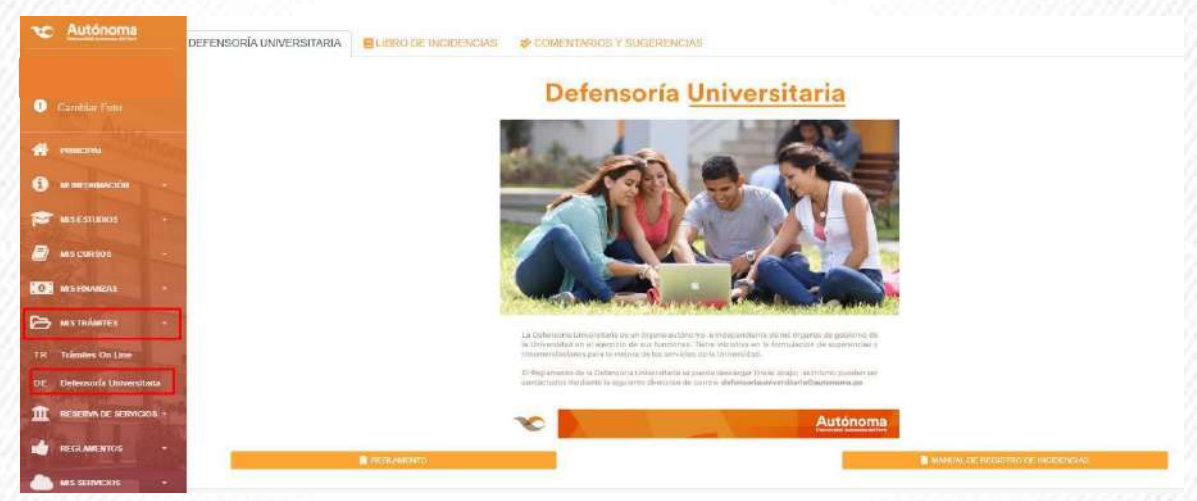

2. Lee el manual de Registro de incidencias y el Reglamento, luego seleccionar LIBRO DE INCIDENCIAS

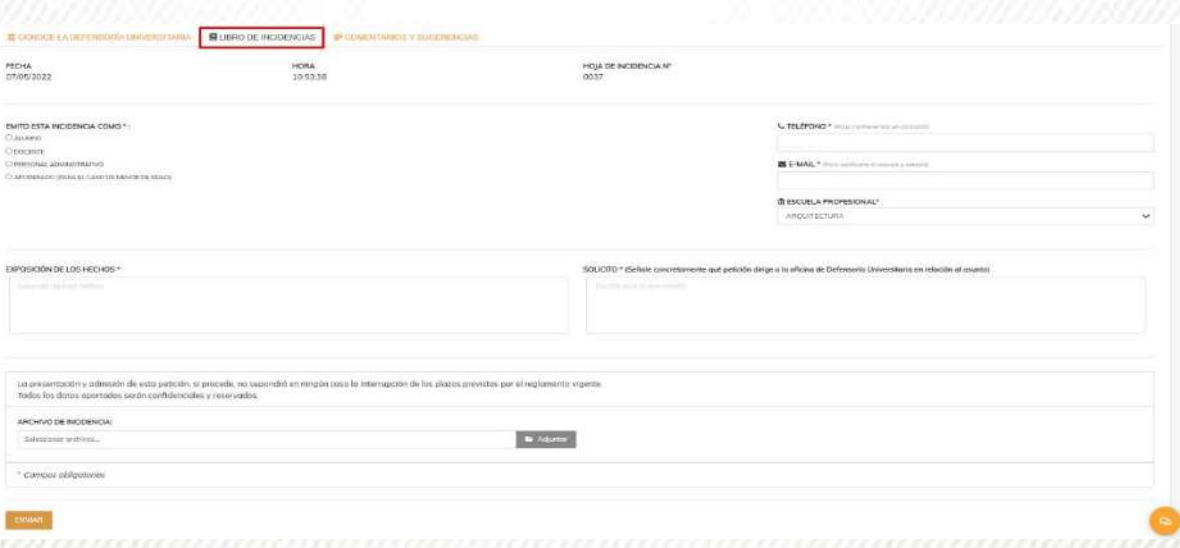

## **DEFENSORÍA UNIVERSITARIA**

Para denuncias y reclamaciones respecto a los servicios no prestados, incidencias ocurridas o inconformidades

Contacto: **Campus Virtual**